Customer Standard Instructions User Guide

Oracle Banking Trade Finance Process Management
Release 14.7.0.0.0

Part No. F73628-01

November 2022

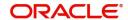

Oracle Banking Trade Finance Process Management - Customer Standard Instructions User Guide Oracle Financial Services Software Limited

Oracle Park
Off Western Express Highway
Goregaon (East)
Mumbai, Maharashtra 400 063
India
Worldwide Inquiries:
Phone: +91 22 6718 3000
Fax: +91 22 6718 3001

www.oracle.com/financialservices/

Copyright © 2022, Oracle and/or its affiliates. All rights reserved.

Oracle and Java are registered trademarks of Oracle and/or its affiliates. Other names may be trademarks of their respective owners.

U.S. GOVERNMENT END USERS: Oracle programs, including any operating system, integrated software, any programs installed on the hardware, and/or documentation, delivered to U.S. Government end users are "commercial computer software" pursuant to the applicable Federal Acquisition Regulation and agency-specific supplemental regulations. As such, use, duplication, disclosure, modification, and adaptation of the programs, including any operating system, integrated software, any programs installed on the hardware, and/or documentation, shall be subject to license terms and license restrictions applicable to the programs. No other rights are granted to the U.S. Government.

This software or hardware is developed for general use in a variety of information management applications. It is not developed or intended for use in any inherently dangerous applications, including applications that may create a risk of personal injury. If you use this software or hardware in dangerous applications, then you shall be responsible to take all appropriate failsafe, backup, redundancy, and other measures to ensure its safe use. Oracle Corporation and its affiliates disclaim any liability for any damages caused by use of this software or hardware in dangerous applications.

This software and related documentation are provided under a license agreement containing restrictions on use and disclosure and are protected by intellectual property laws. Except as expressly permitted in your license agreement or allowed by law, you may not use, copy, reproduce, translate, broadcast, modify, license, transmit, distribute, exhibit, perform, publish or display any part, in any form, or by any means. Reverse engineering, disassembly, or decompilation of this software, unless required by law for interoperability, is prohibited.

The information contained herein is subject to change without notice and is not warranted to be error-free. If you find any errors, please report them to us in writing.

This software or hardware and documentation may provide access to or information on content, products and services from third parties. Oracle Corporation and its affiliates are not responsible for and expressly disclaim all warranties of any kind with respect to third-party content, products, and services. Oracle Corporation and its affiliates will not be responsible for any loss, costs, or damages incurred due to your access to or use of third-party content, products, or services.

# Contents

| Customer Standard Instructions          | 1 |
|-----------------------------------------|---|
| Creating Customer Standard Instructions | 1 |
| Viewing Customer Standard Instruction   | 4 |
| Search Customer Standard Instruction    | 4 |
| Authorization                           | 6 |
| Reference and Feedback                  | 8 |
| References                              | 8 |
| Documentation Accessibility             | 8 |
| Feedback and Support                    | ۶ |

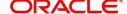

## **Customer Standard Instructions**

Customer needs to provide instructions in advance to the bank, which should be maintained as Standard Instructions in the system and should be referred at the time of transactions.

At the time of initiating the transactions to the bank instructions can also be provided and the system should have place holders for these instructions.

This section contains the following topics:

| Creating Customer Standard Instructions | Viewing Customer Standard Instruction |
|-----------------------------------------|---------------------------------------|
| Search Customer Standard Instruction    | Authorization                         |

## **Creating Customer Standard Instructions**

OBTFPM user should be able to maintain the Standard Instructions received from the customer. This process allows the user to create Customer Standard Instructions, let's look at the steps of creating the standard instructions process:

1. Using the entitled login credentials for Registration stage, login to the OBTFPM application.

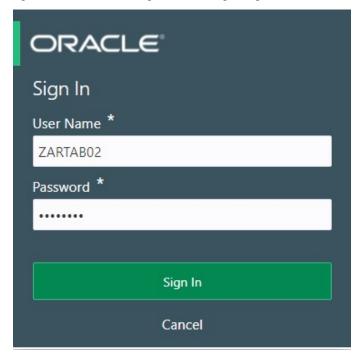

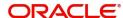

2. On login, user must be able to view the dashboard screen with widgets as mapped to the user.

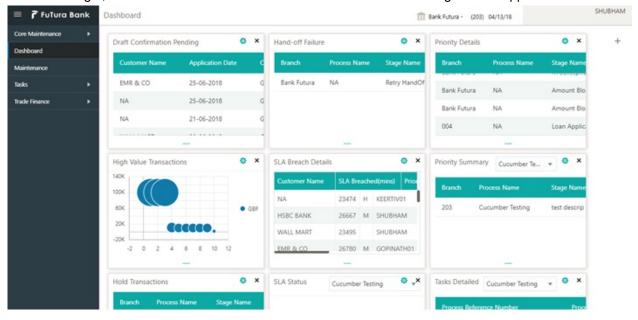

3. On the **Dashboard**, from **Maintenance**, under **Trade Finance**, click **Customer Standard Instruction**, and then **Create Customer Standard Instruction** or specify the **Create Customer Standard Instruction** in the Search icon bar.

The Create Customer Standard Instruction screen appears.

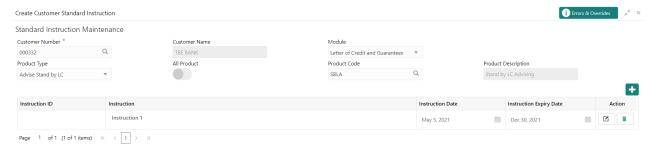

Provide the field description based on the following table.

| Field           | Description                                                                        |
|-----------------|------------------------------------------------------------------------------------|
| Customer Number | Click to search and select the customers from the list of open customers from LOV. |
| Customer Name   | System populates the Customer Name on selecting the Customer ID.                   |

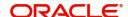

Save Cancel

| Field                                                                | Description                                                                                                    |
|----------------------------------------------------------------------|----------------------------------------------------------------------------------------------------|
| Module                                                               | The user can select the Module in the drop-down. The options are:  • Letters of Credit and Guarantees (LC – OBTF Mapping)  • Drawings  • Documentary Collections (BC – OBTF Mapping)  • ALL (AL - OBTF Mapping) |
| Product Type                                                         | Click to search and select the product type from LOV.                                                                                                    |
| All Product                                                          | Toggle to select the all products as Yes or No.                                                                                                    |
| Product Code                                                         | Click to search and select the product code from LOV. Below are the Search criteria:                                                                                                    |
|                                                                      | Open and Authorized Product code.                                                                                                    |
|                                                                      | <ul> <li>Based on the Module code, Under LC flag and Product Type</li> </ul>                                                                                                    |
|                                                                      | User should be able to select the product code based on the above criteria                                                                                                    |
| Product Description                                                  | System defaults the Product Type Description on selecting the Product Type. For value "ALL" description should default as ALL.                                                                                  |
| Below fields appear on tab out after entering the above information. |                                                                                                    |
| Stage Name                                                           | On selection of the process code, the various stages available for the process should be defaulted.                                                                                                    |
| Instruction ID                                                       | System automatically generates the Instruction Serial No on adding a new record.                                                                                                    |
| Instruction                                                          | User can enter the Standard Instructions.                                                                                                    |
| Instruction Date                                                     | System defaults the current branch date.                                                                                                    |
| Instruction Expiry Date                                              | System allows the user to enter the Instruction Expiry Date.                                                                                                    |
| Actions                                                              | System should allow the user to Edit / Delete the new record before save and to view the existing Standard Instructions                                                                                         |

#### **Action Buttons**

| Field              | Description                                                                                                    |
|--------------------|----------------------------------------------------------------------------------------------------|
| Errors & Overrides | Click to view the generated errors and overrides                                                                           |
| Save               | Click to save the to close the task and reopen it to work later.                                                           |
| Cancel             | Click to cancel the Create Customer Standard Instruction window and return to dashboard. The data input will not be saved. |

4. Click **Save** to save the created Standard Instruction. The new created Customer Standard Instruction is displayed as tile in the **View Customer Standard Instruction** screen.

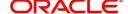

### **Viewing Customer Standard Instruction**

System lists the Customer Instructions maintained for the customers in the "View Standard Instructions" screen. The user can view the summary or Edit or Authorize the Instructions maintained through the View Customer Standard Instruction screen.

#### To view the customer standard instructions:

1. On the **Dashboard**, from **Maintenance**, under **Trade Finance**, click **Customer Standard Instruction**, and then **View Customer Standard Instruction** or specify the **View Customer Standard Instruction** in the Search icon bar.

The View Customer Standard Instruction screen appears.

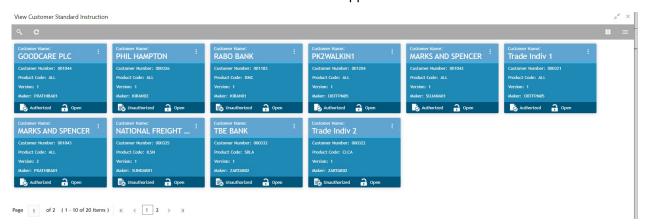

| Field           | Description                                                                |
|-----------------|----------------------------------------------------------------------------|
| Customer Name   | System displays the name of the customer.                                  |
| Customer Number | System displays the customer number.                                       |
| Product Code    | System displays the product code.                                          |
| Version         | System displays the Version number.                                        |
| Maker           | System displays the maker ID.                                              |
| Status          | Displays the status of the record. Values are Authorized and Unauthorized. |
| Record Status   | Displays the status of the record. Values are Open and Closed.             |

2. Click the icon, and then click **Authorize** to Authorize the customer instructions or **Open** to view the Customer Standard Instruction Maintenance screen. or click **Delete** to delete the customer instructions. or click **View to** view the customer instructions screen.

#### Search Customer Standard Instruction

The user can search the **Customer Standard Instruction** already created, by entering the search criteria such as Customer Number, Module, Product Type, Product Code, Authorization status, Record Status (Drop down values – Open and Close).

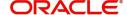

1. In the **View Customer Standard Instruction** screen, click the search icon. The **View Customer Standard Instruction** screen appears with the records matching the search criteria.

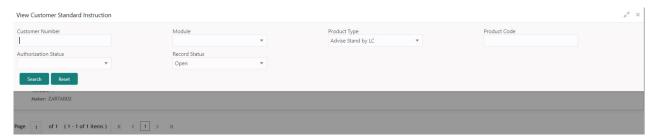

Provide the field description based on the following table.

| Field                | Description                                                                                                    |
|----------------------|----------------------------------------------------------------------------------------------------|
| Customer Number      | Enter the customers number.                                                                                                    |
| Module               | The user can select the Module in the drop-down. The options are:  • Letters of Credit and Guarantees (LC – OBTF Mapping)  • Drawings  • Documentary Collections (BC – OBTF Mapping)  • ALL (AL - OBTF Mapping) |
| Product Type         | Select the product type.                                                                                                    |
| Product Code         | Enter the product code as a search criteria:                                                                                                    |
| Authorization Status | Displays the authorization status of the record. Status (Mandatory for search – Authorized and Un authorized would be the drop-down values).                                                                    |
| Record Status        | Displays the status of the record. Values are Open and Closed.                                                                                                    |

2. Click the 'List' or 'Table' icon on the top right corner of the screen to view the **Customer Standard Instruction** screen items in the list or tabular form.

#### **Customer Standard Instruction - List View**

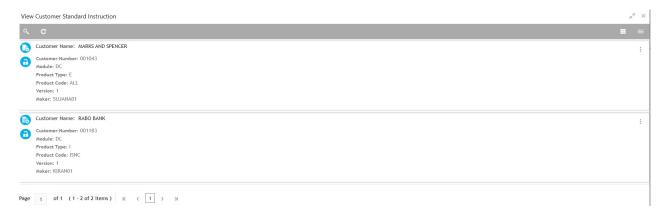

| Field         | Description                               |
|---------------|-------------------------------------------|
| Customer Name | System displays the name of the customer. |

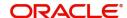

| Field           | Description                          |
|-----------------|--------------------------------------|
| Customer Number | System displays the customer number. |
| Module          | System displays the module.          |
| Product Type    | System displays the product type.    |
| Product Code    | System displays the product code.    |
| Version         | System displays the Version number.  |
| Maker           | System displays the maker ID.        |

## **Authorization**

Checker user has to authorize the maintenance from the "Standard Instructions View" screen. On authorization, system should handoff of the record details to the back office.

System should do Dedupe Checkup for items in work in progress for further modification. On authorization of the Maintenance, system would hand off the data to OBTF.

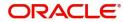

# Index

| A                                                                            |
|------------------------------------------------------------------------------|
| Action Buttons 2<br>Authorization 6                                          |
| C                                                                            |
| Creating Customer Standard Instructions Action Buttons                       |
| V                                                                            |
| Viewing Customer Standard Instruction4 Search Customer Standard Instruction4 |

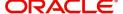

### Reference and Feedback

### References

For more information on any related features, you can refer to the following documents:

- Process Code Maintenance User Guide
- Queue Maintenance User Guide

#### **Documentation Accessibility**

For information about Oracle's commitment to accessibility, visit the Oracle Accessibility Program website at http://www.oracle.com/pls/topic/lookup?ctx=acc&id=docacc.

# **Feedback and Support**

Oracle welcomes customers' comments and suggestions on the quality and usefulness of the document. Your feedback is important to us. If you have a query that is not covered in this user guide or if you still need assistance, please contact documentation team.

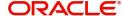